# Help menu of the ASIS/MPIS public site

Help menu of the public module of the Hungarian central Agricultural Statistical and Market Price Information system.

## **1 Registration as public user**

Users may register for the public site in the "Registration" menu item. Registered public users have access to the following extra services:

- A private channel for storing queries;
- Access to the results of queries available for registered users only;
- Running queries accessible for registered users only;
- Password modification;
- E-mail notifications.

#### **1.1 How to register**

You can register by filling in the following registration form. The fields with an asterisk are required and must be completed. You can complete your registration by accepting the privacy contract and clicking on the "REGISTRATION" button.

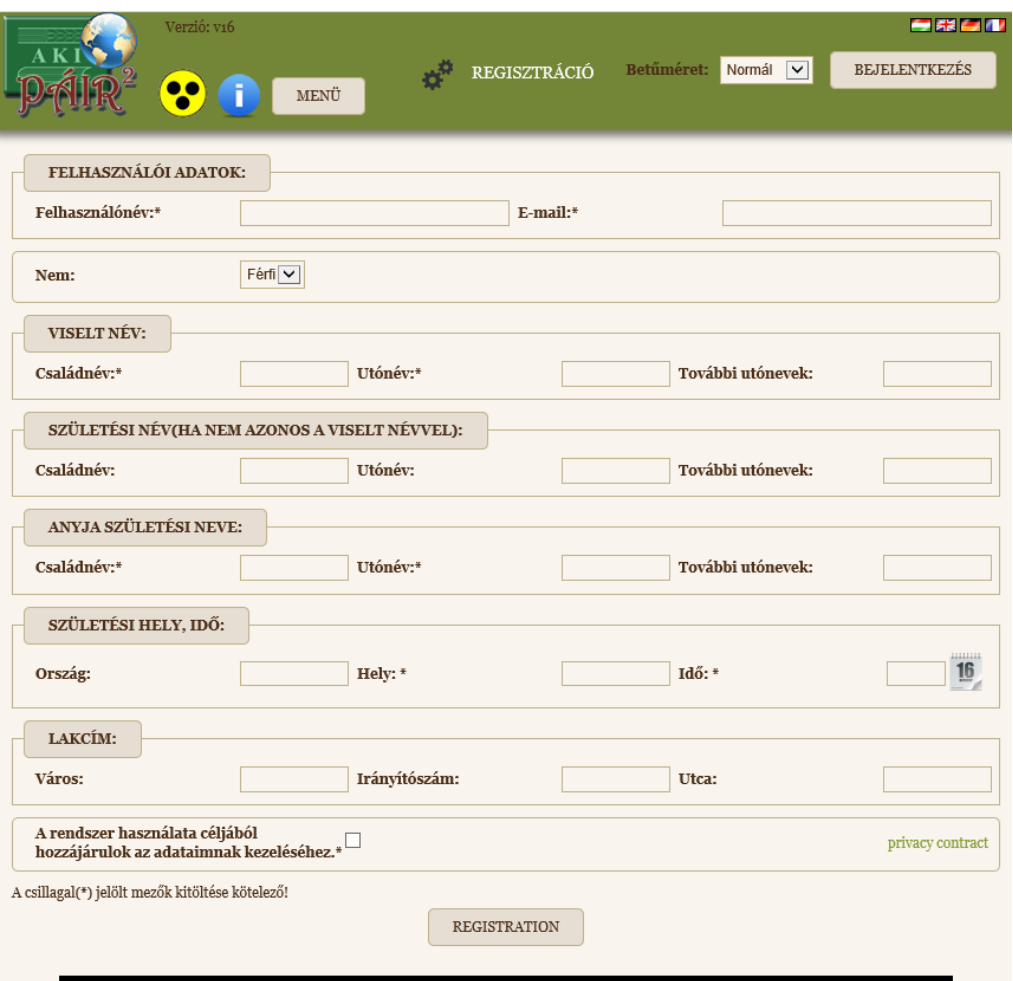

**Figure 1 – Registration menu item**

#### **1.2 First login**

You will be notified of your successful registration by a message of "SUCCESSFUL REGISTRATION" displayed on the screen and an e-mail sent to your e-mail address indicated in the registration form. The e-mail contains the password generated by the system in the course registration for user access. Newly registered users must change the generated password at the first login.

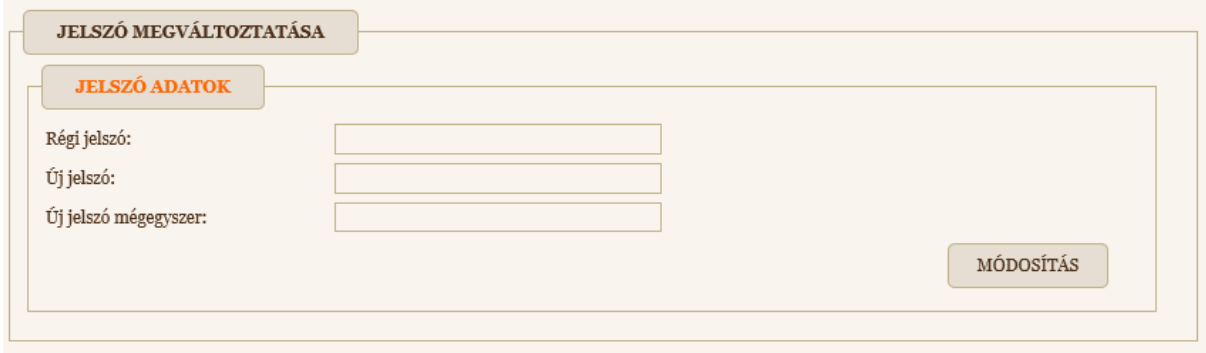

**Figure 2 – Change password menu**

# **2 Login of registered users to the public site**

Registered users may sign in to the public module using their login data. You can enter the website by clicking on the "SIGN IN" button at the top right corner:

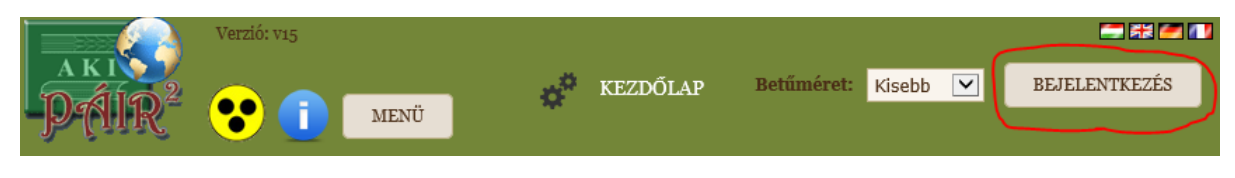

**Figure 3 – The SIGN IN button is always at the top right corner**

You can sign in by entering your login data and then clicking on the "SIGN IN" button.

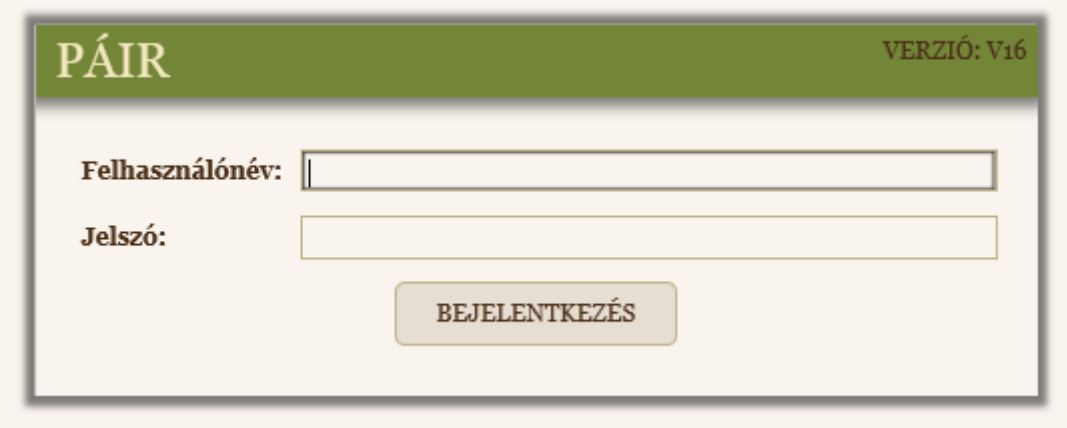

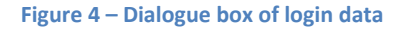

After successful login you will be directed to the home page.

# **3 Queries on the public site (Home page)**

After the loading of the public site and successful login, registered users will always be directed to the home page displaying the list of queries.

#### **3.1 Queries menu without registration**

Unregistered users may only see the content of the "Public channel". The public channel displays the queries accessible for all users:

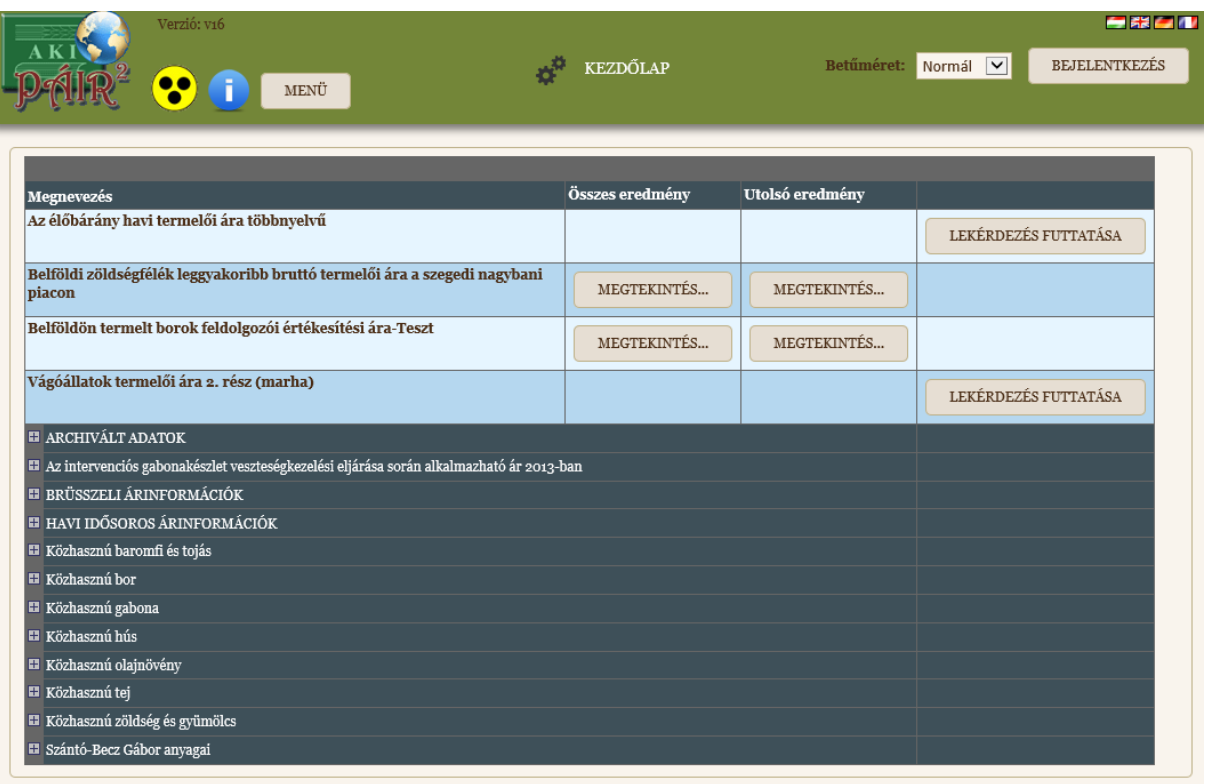

#### **Figure 5 – Queries (HOME PAGE)**

Depending on the intention of the queries' designers, some queries only allow for access to their results while other queries may be running on the public site.

#### **3.2 Queries menu for public users after login**

After successful login, registered public users can see all the data accessible on the public site without registration (Chapter 3.1) along with their own "Private channel". The private channel is accessible in the List of queries menu.

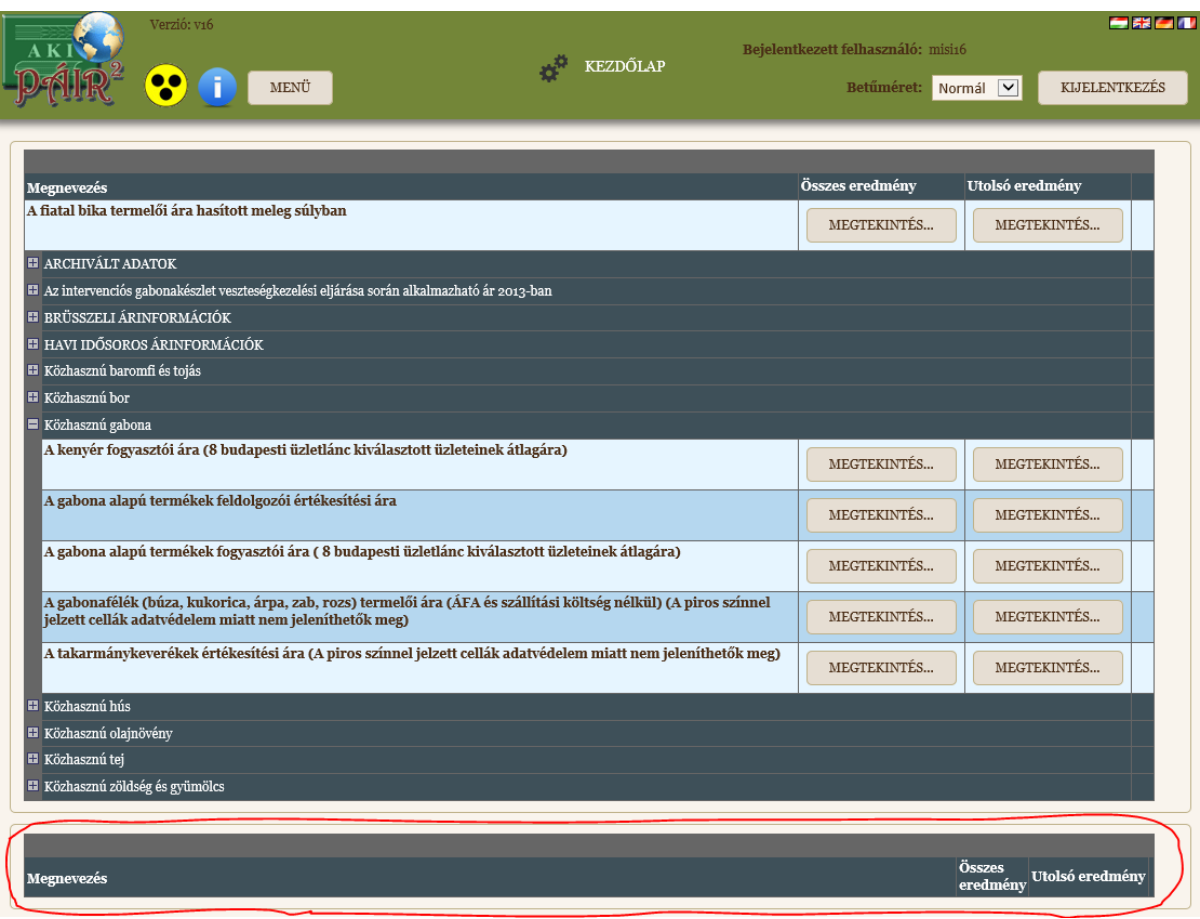

**Figure 6 – Private channel in the list of queries**

The queries accessible for the specific users are contained in their private channels. Depending on the settings, private channels may only display the results of the queries or may also allow for running queries.

#### **3.3 Displaying the results of queries**

The actions connected to queries are the same in the private and the public channels. The results of a query can be displayed by clicking on the "All results" button, and then clicking on the "DISPLAY" button next to the results of the selected date.

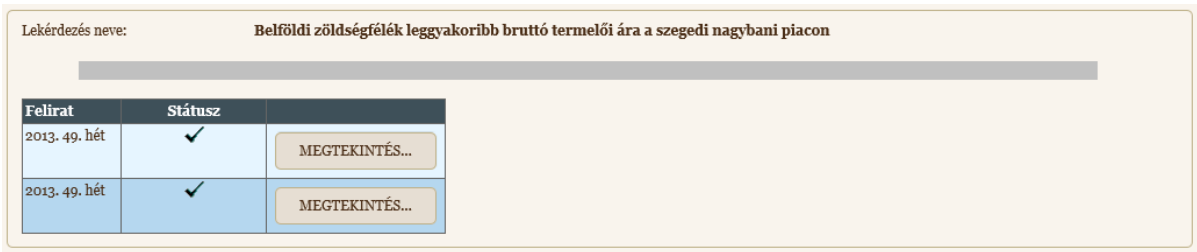

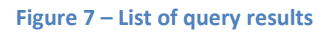

You can also select the last result of the list of queries by clicking on the "DISPLAY" button next to the query.

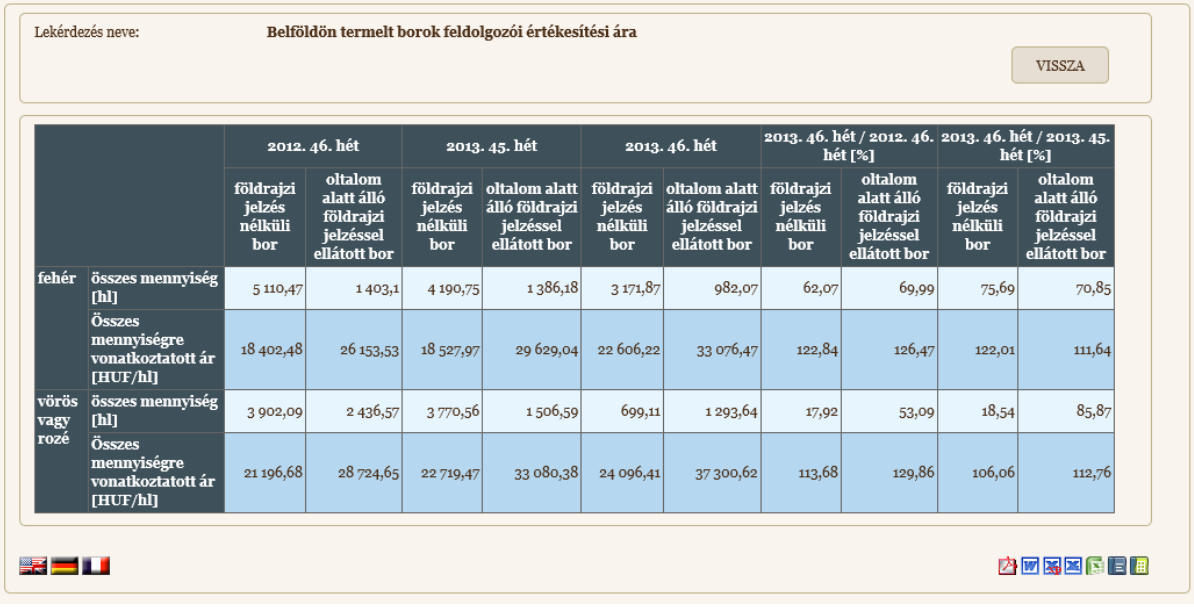

#### **Figure 8 – Displaying the results of queries**

You can download the table of results by clicking on the icons in the bottom right corner of the screen. The results can be downloaded in the following formats: pdf, doc, docx, xls, xlsx, odt, ods.

#### **3.4 Running a query**

On the public site you can run the permitted public queries. Registered users may run queries in their private channels in the same way as in the public channel.

Registered and signed-in users will receive an e-mail notification of the successful queries even after having signed out of the system. The notifying e-mail will enable them to display and download the results of the queries in the supported formats (pdf, doc, docx, xls, xlsx, odt, ods).

By clicking on the "RUN QUERY" button next to a specific query you can set the modifiable parameters of the query.

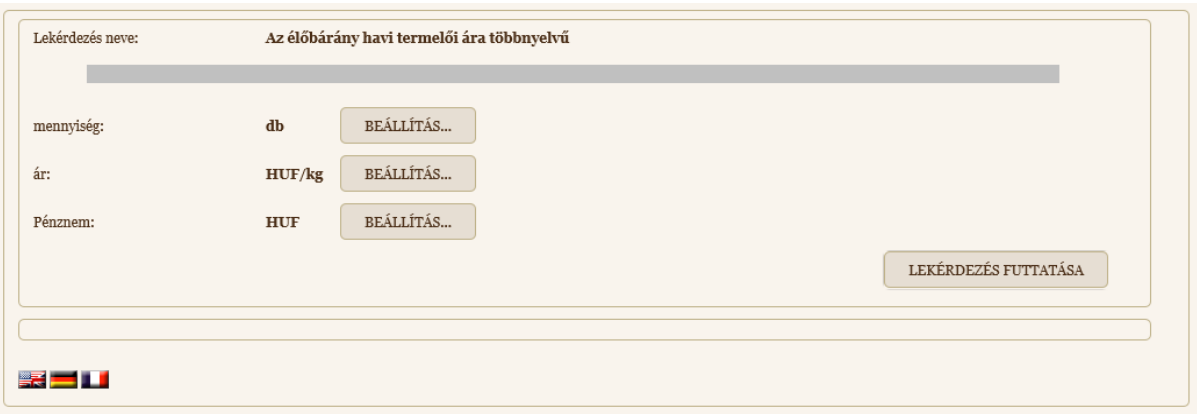

**Figure 9**Hiba! Nincs megadva sorozat-azonosító. **– Modifying query parameters before running a query**

After setting the parameters click on the "RUN QUERY" button.

The results of the successful query will be displayed below the window of parameter modification.

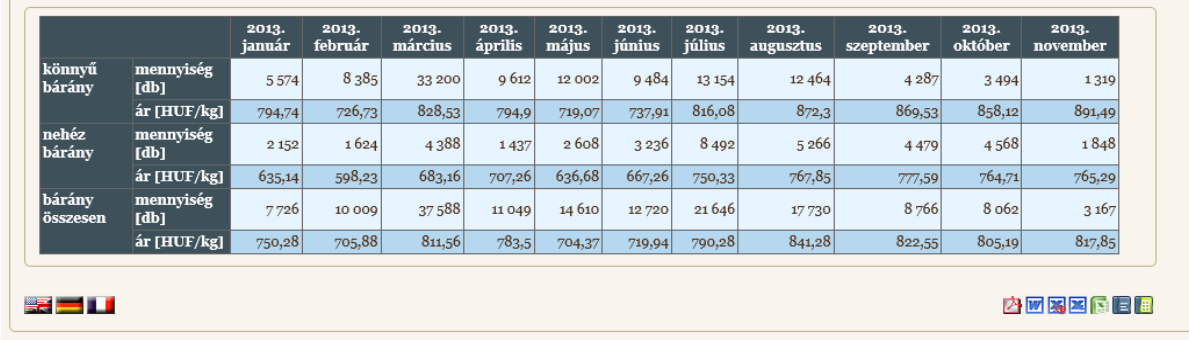

**Figure 10**Hiba! Nincs megadva sorozat-azonosító. **– Table of results after running a query**

You can download the table of results by clicking on the icons in the bottom right corner of the screen. The results can be downloaded in the following formats: pdf, doc, docx, xls, xlsx, odt, ods.

## **4 Language selection**

The website will be loaded in the default language of your browser or, if it is not supported, in English. You can select one of the supported languages by clicking on the flags in the right corner of the menu:

# 日報日本

**Figure 11**Hiba! Nincs megadva sorozat-azonosító. **– Language selection icons**

Supported languages:

- Hungarian
- English
- **•** German
- French

## **5 Accessible version**

The public site also has a version accessible for the blind and visually impaired, which is compatible with screen readers and other assistive technologies. You can enter the accessible version by clicking on the icon in the left corner of the menu:

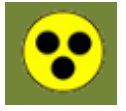

**Figure 12**Hiba! Nincs megadva sorozat-azonosító.Hiba! Nincs megadva sorozat-azonosító. **– Link to the accessible version**

# **6 Help**

The help file of the system can be downloaded in pdf format by clicking on the following icon:

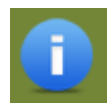

**Figure 13**Hiba! Nincs megadva sorozat-azonosító. **– Pdf link to Help**